# **CLR Path Decision Advisor**

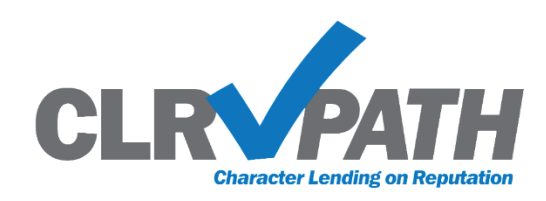

**(Character Lending on Reputation)**

Underwriting Decisions Based on What You Already Know About Your Members

### INTRODUCTION

CLR Path (Character Lending on Reputation) is a new non-FICO approach to lending that uses your unique relationship with your members to help you make underwriting decisions. Pronounced "clear path," this new feature evaluates the strength of your relationship with the member based on what is already in CU\*BASE and gives a loan approval recommendation without needing to pull (or pay for) a credit score!

*Due to the cooperative model at CU\*Answers, all CU\*BASE credit unions can use CLR Path tools for FREE!*

#### **CONTENTS**

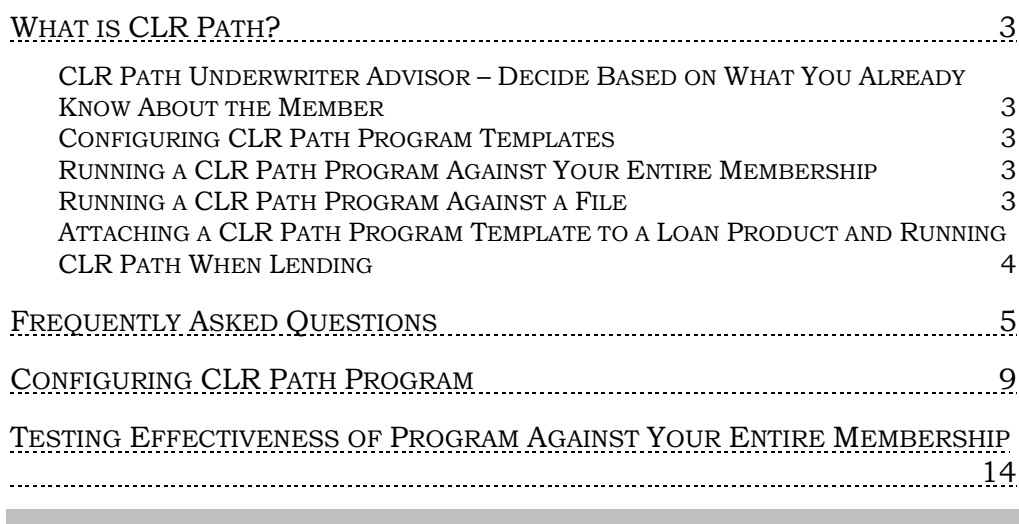

**Revision date: March 27** 

For an updated copy of this booklet, check out the Reference Materials page of our website: [https://www.cuanswers.com/resources/doc/cubase-reference/](http://www.cuanswers.com/resources/doc/cubase-reference/)  CU\*BASE® is a registered trademark of CU\*Answers, Inc.

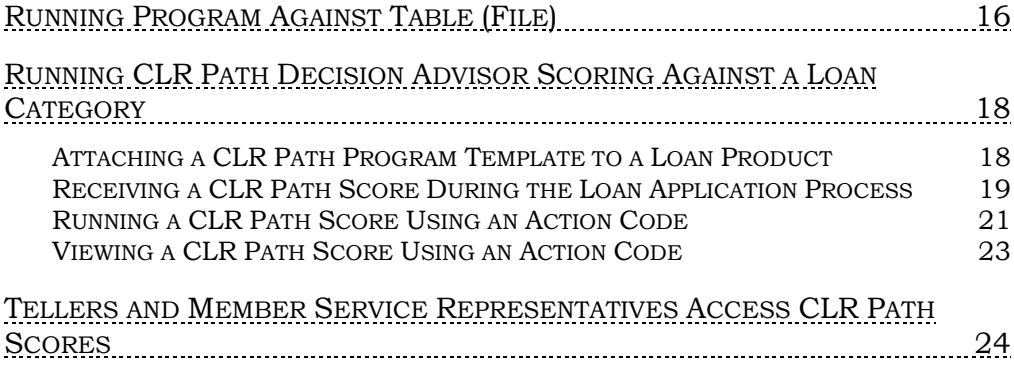

## <span id="page-2-0"></span>WHAT IS CLR PATH?

The CLR Path feature allows you to "score" a member based on what you already know about them, without pulling a credit report. Let's learn more about this feature "in a nutshell."

### <span id="page-2-1"></span>CLRPATH UNDERWRITER ADVISOR – DECIDE BASED ON WHAT YOU ALREADY KNOW ABOUT THE MEMBER

• *Learn More: FAQs: Page [5](#page-4-1).*

CLR Path (Character Lending on Reputation) is a non-FICO approach to lending that uses your unique relationship with your members to help you make underwriting decisions. Pronounced "clear path," this feature evaluates the strength of your relationship with the member based on what is already in CU\*BASE and gives a loan approval recommendation without needing to pull (or pay for) a credit score!

*Due to the cooperative model at CU\*Answers, all CU\*BASE credit unions can use CLR Path tools for FREE!*

Interested in learning more? Check out the CU\*Answers Store page devoted to CLR Path: <https://store.cuanswers.com/product/clr-path/>

#### <span id="page-2-2"></span>CONFIGURING CLR PATH PROGRAM TEMPLATES

• *Learn More: Page [9](#page-8-1).*

Configurable, customizable, and FREE, CLR Path evaluates data you already own – most of which the credit bureaus don't even know – such as how long the membership has been open, member age, account balances, loan history, and ACH/payroll deposits. You give points for each criterium, and can even give negative points for attributes such as delinquency. You can configure as many CLR Path program templates as you wish.

*This section also covers what tables (files) and columns (fields) CLR Path uses.*

#### <span id="page-2-3"></span>RUNNING A CLRPATH PROGRAM AGAINST YOUR ENTIRE MEMBERSHIP

• *Learn More: Page [14.](#page-13-1)*

From the configuration, you can run the entire membership of your credit union against a program by selecting it and then Test. Data on the membership will appear on a following screen.

#### <span id="page-2-4"></span>RUNNING A CLRPATH PROGRAM AGAINST A FILE

• *Learn More: Page [16](#page-15-1).*

You can also from a separate tool, run a file of members against a program. The confirmation window shows the total number of members in the file and the number of members who would receive a passing score. *This is especially helpful with campaigns, such as a 1Click Offers campaign.*

#### <span id="page-3-0"></span>ATTACHING A CLR PATH PROGRAM TEMPLATE TO A LOAN PRODUCT AND RUNNING CLR PATH WHEN LENDING

#### • *Learn More: Page [18](#page-17-2).*

Once the CLR Path program template is configured, it can be attached to a loan product. During the loan application process, if the loan is attached to this loan product, the CLR Path criteria are run against the member.

The CLR Path Decision Advisor runs at the time of the loan application and gives a score for the primary member. (Joint Owners and non-members will not be evaluated.) You can also run the member against a selected program template and view prior scores attached to the membership via Action codes.

### <span id="page-4-1"></span><span id="page-4-0"></span>FREQUENTLY ASKED QUESTIONS

#### When is CLR Path run?

If a CLR Path configuration is associated with the loan product attached to the loan, the CLR Path Decision Advisor score is run during the loan application process before the loan officer moves to the Loan Summary screen.

Additionally, you can run a CLR Path score by selecting **Tool #53** *Process Member Applications*, entering a member number, and then choosing the Action Code *CLR Decision – Run*.

#### How much does it cost to use the CLR Path Decision Advisor?

Use of the CLR Path tool is free, one of the many benefits of belonging to the cooperative network.

#### What are the supported loan types?

All loan types that are configurable by your credit union can use CLR Path. There are no database restrictions.

#### Does CLR Path support automatic approvals?

No. At this time, automatic approvals are not supported. After running CLR Path, your credit union can use your policies and procedures to evaluate the results to help you make your final approval determination.

#### Are CLR Path result records purged? Where are they retained? Does the system retain the result when a loan is paid off?

If the CLR Path result record is not attached to a booked loan, the CLR Path result record is purged after 93 days.

When the loan officer books the loan, the loan suffix is added to the CLR Path result table (CLRPRESULT). This score and associated report # are not purged and are retained even when the loan is paid off.

#### What counts as a passing CLR Path score?

Your credit union will enter a minimum score to pass in the CLR Path program configuration.

The member receives a passing score if their calculated score is equal to or greater than your minimum score. A passing score appears in green on the Loan Application Summary screen. (A red score indicates a failing score.)

#### Are joint owners or non-members evaluated with CLR Path?

No. Only the primary borrower is evaluated for a CLR Path score. CLR Path is not run on joint owners or non-members.

#### Can we have different sets of criteria? Can we have multiple criteria for a loan product?

Yes and no. There is no limit to the number of program templates you can build to hold your decision parameters, but only one CLR Path program template can be attached to a loan product at any time.

#### Do specific criteria need to be met for CLR Path to be run on a loan?

No. CLR Path does not requires specific criteria to run the score calculation. When the loan officer works on the loan application, the CLR Path program template associated with the loan product runs automatically.

#### Can you assign negative points towards the calculation of a CLR Path score?

Yes. If a criterium is activated in the CLR Path configuration (configured in **Tool #1110** *Configure CLR Path Criteria*), a value is required, and negative points are allowed. For example, you can give negative points to members who have written off or charged off loans.

#### Can a member receive zero points for a criterium in a CLR Path score?

If the number 0 appears in the "Earned Points" column of the CLR Path decision detail, the scoring used the criterion, but the member did not meet the requirements to receive points. For example, the member might not have a loan when points are given for having a loan balance.

#### Why am I not seeing results for all configuration criteria in my member's CLR Path score?

CLR Path results are calculated using criteria that are checked (active) in the configuration (configured in **Tool #1110** *Configure CLR Path Criteria*).

If you leave a criterium unchecked in the configuration, the member will not be evaluated on that metric, and it will not appear in the decision results.

Remember that the member was scored based on the configuration settings at the time they were scored. If the configuration was subsequently changed, this will not be reflected in a score run prior to the change.

#### Are soft pull credit scores considered when evaluating with CLR Path?

Yes. CLR Path uses soft pull credit scores when evaluating a member on the credit score criterium.

#### Is the member evaluated for the delinquency of loans that are paid off or closed?

The CLR Path configuration allows you to evaluate a member on the criterium of *Loans (active and closed) have been delinquent more than XX times*.

When you elect to include this specific criterium in the program template (by checking it in **Tool #1110** *Configure CLR Path Criteria*), members run against the program are scored based on the delinquency of current as well as closed loans.

#### Can you exclude members with specific membership designations from having CLR Path run on their loans?

Yes. The configuration (accessed by selecting **Tool #1110** *Configure CLR*  **Path Criteria**) allows you to exclude membership designations. Any program template that excludes a membership designation is not run against a loan of a member with that membership designation.

#### Am I limited to one CLR Path score per day?

A CLR Path score is calculated the first time a loan application runs each day. Any subsequent running of the loan application that same day will not result in another score being calculated.

To run another score, use **Tool #53** *Process Member Applications* and action code *CLR Decision – Run*. Select the member and the program template and the system will calculate another score.

Another more obscure way to get a second score in the same day is to change the CLR Path program template associated with the loan product itself. In this case, when the loan application is accessed, the system would calculate a new score with the different template.

#### What happens when the member has more than one CLR Path score?

If you use **Tool #53** *Process Member* Applications, select the member, and then Action Code *CLR Decision – View Results*, and the member has multiple CLR Path scores, a window will display listing all the scores with the *CLR Path Report #*. From there, you can select to view the detail of each score. (If only one score is available for the member, you will automatically move to the detail screen.)

#### Can I print the CLR Path score breakdown?

Yes. There is a print button on the CLR Path score detail screen allowing you to archive the member's score and details to ProDOC. You can also use this button to print this information to a printer.

#### Can I delete a configured CLR Path program template code?

You cannot delete a CLR Path program template code (configured in **Tool #1110** *Configure CLR Path Criteria*) if it is attached to a pending loan

application. To delete the code, first delete the application or book the loan attached to that program template.

#### Is the CLR Path score on the Summary Loan Application screen for the current day?

Yes. The CLR Path score displayed on the Summary Loan Application screen is always for the current day.

#### Will the CLR Path score appear on the Loan Creation screen?

Yes, if appropriate. The CLR Path score conditionally displays the *CLR Path report #* field if a score was run for the loan application.

## <span id="page-8-1"></span><span id="page-8-0"></span>CONFIGURING CLR PATH PROGRAM

CLR Path program templates evaluate data already in the system such as how long the membership has been open, the member's age, account balances, loan history, and ACH/payroll deposits. In the configuration you give points for each criterium and can even give negative points for criterium such as delinquency.

To configure a CLR Path program template, use *Tool* **#1110** *Configure CLR Path Criteria*.

This will take you to the entry screen listing your configured program templates. You can also edit, copy, delete, and view existing templates from this screen. (*Test is covered in the next section of the booklet. This allows you to test your entire membership against a template.)*

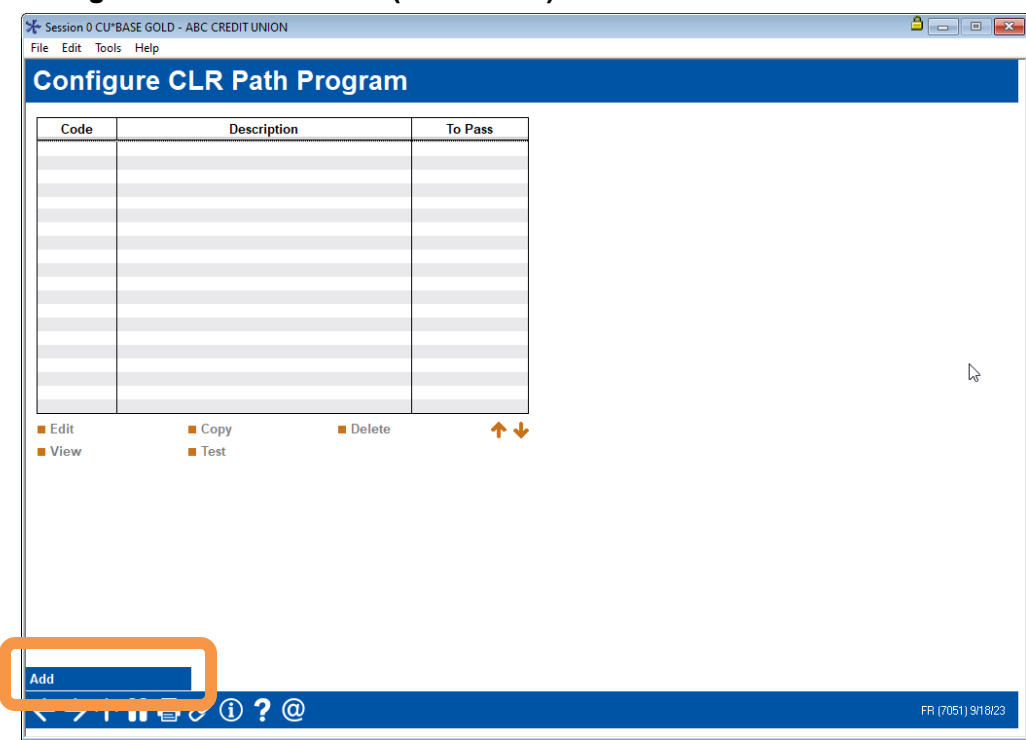

#### Configure CLR Path Criteria (Tool #1110)

To create a new program template, use **Add** (F5)

#### CLR Path Program Configuration Screen Detail

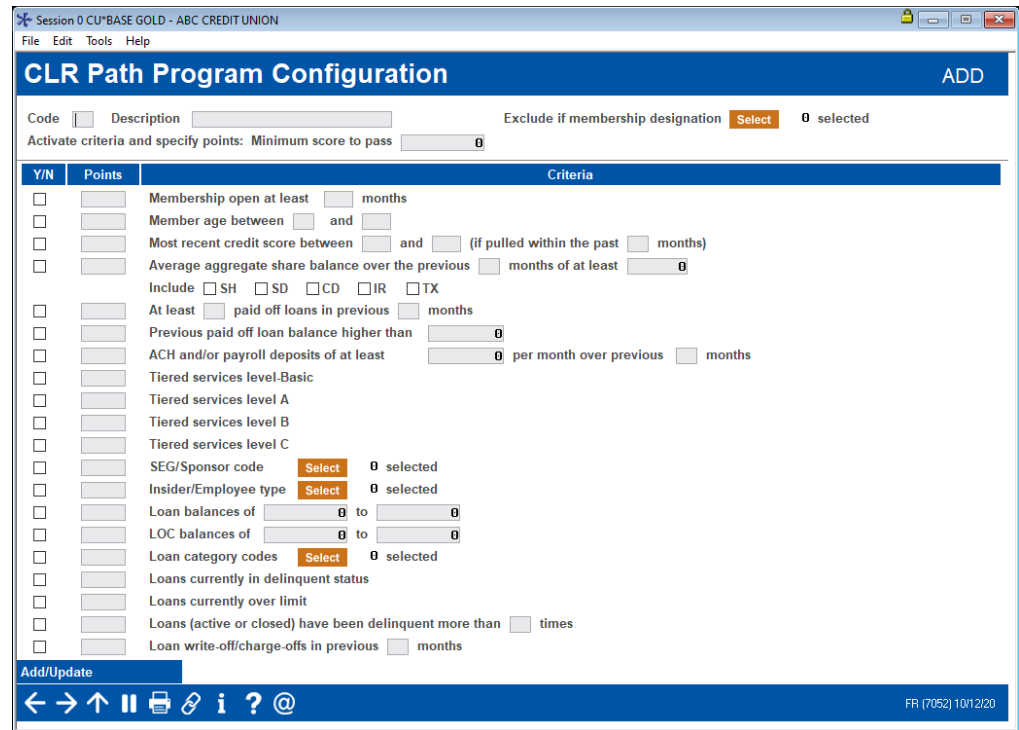

The top of the screen allows you to identify the program template, to exclude accounts of certain membership designations, and to activate the program and supply a passing score.

#### Field Descriptions

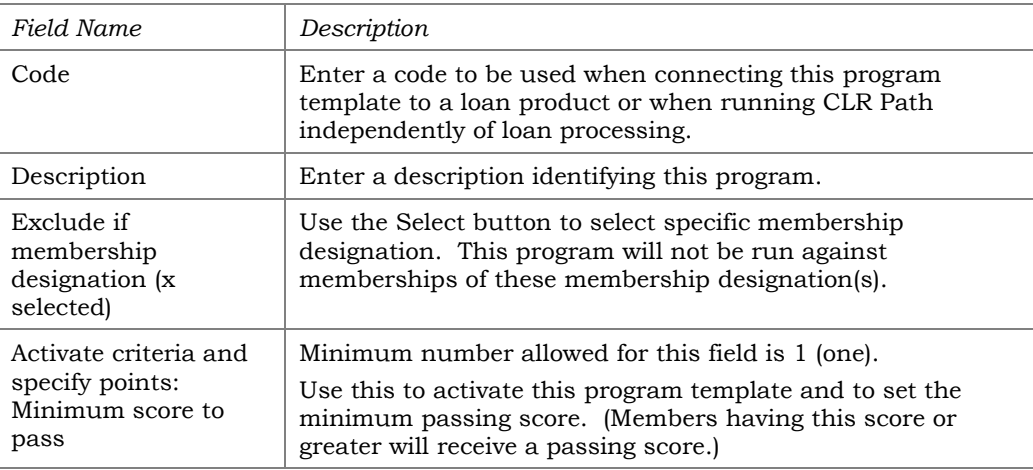

In the next section of the screen are the criteria you can use to develop your program template. Give points for the criterium you wish to use. You can give negative points. **To activate the criterium, you must check the box to the left.** Otherwise, the criterium is not used in the evaluation when the program template is run. This allows you to have different criteria for each program.

Members do not need to meet any special criteria to have a program template run against them as they do with 247 Lender.

A member can receive zero points for a criterium in the CLR Path results. If you do not check a criterium, it will not show in the CLR Path results detail screen and will not be used to calculate the score. If you subsequently alter the program template, the existing results will still show results based on the criterium used when the score was originally calculated.

• NOTE: The final score is saved in the CLRPRESULT table (file).

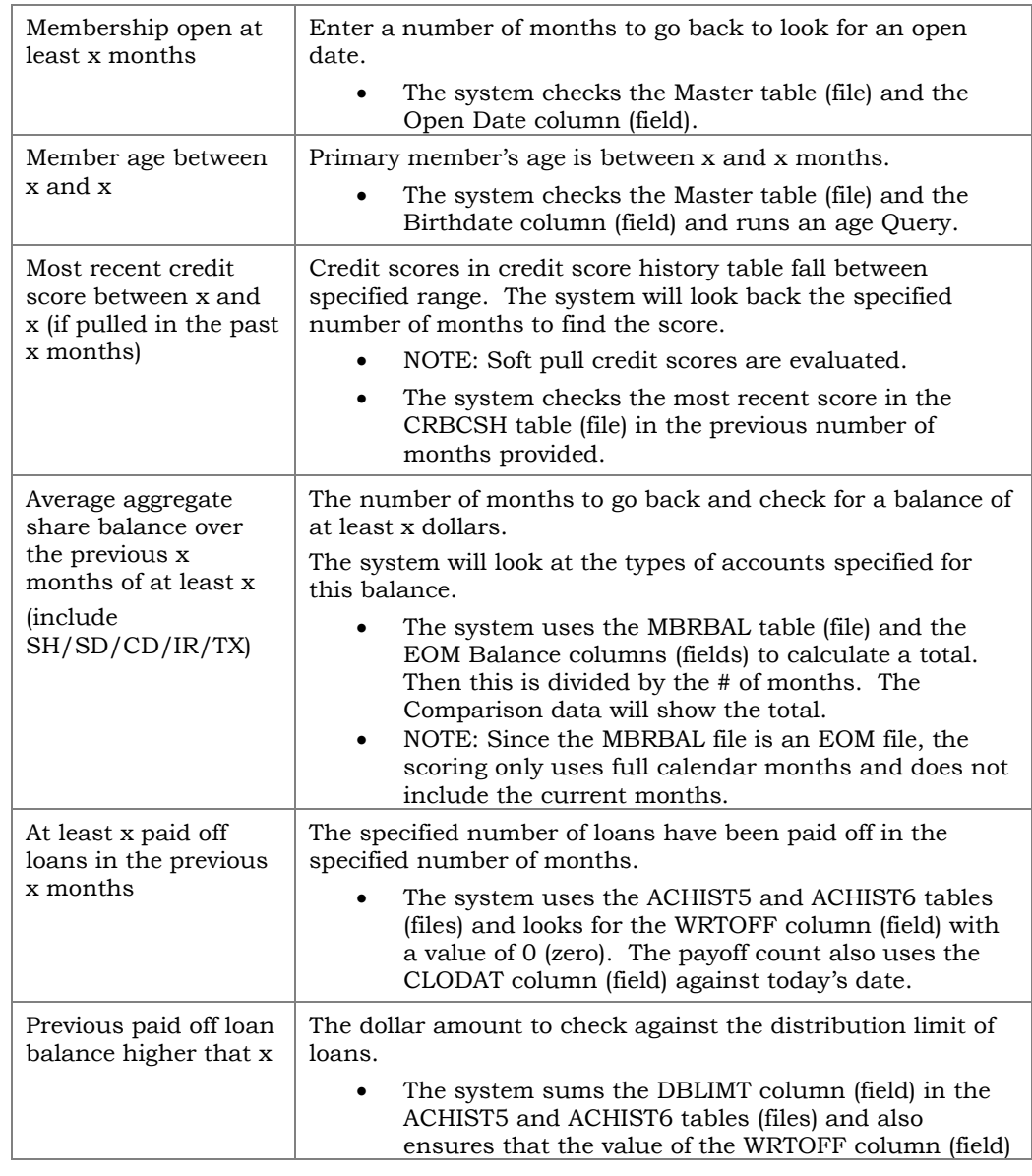

#### Field Descriptions (With Tables/Files and Columns/Fields Used)

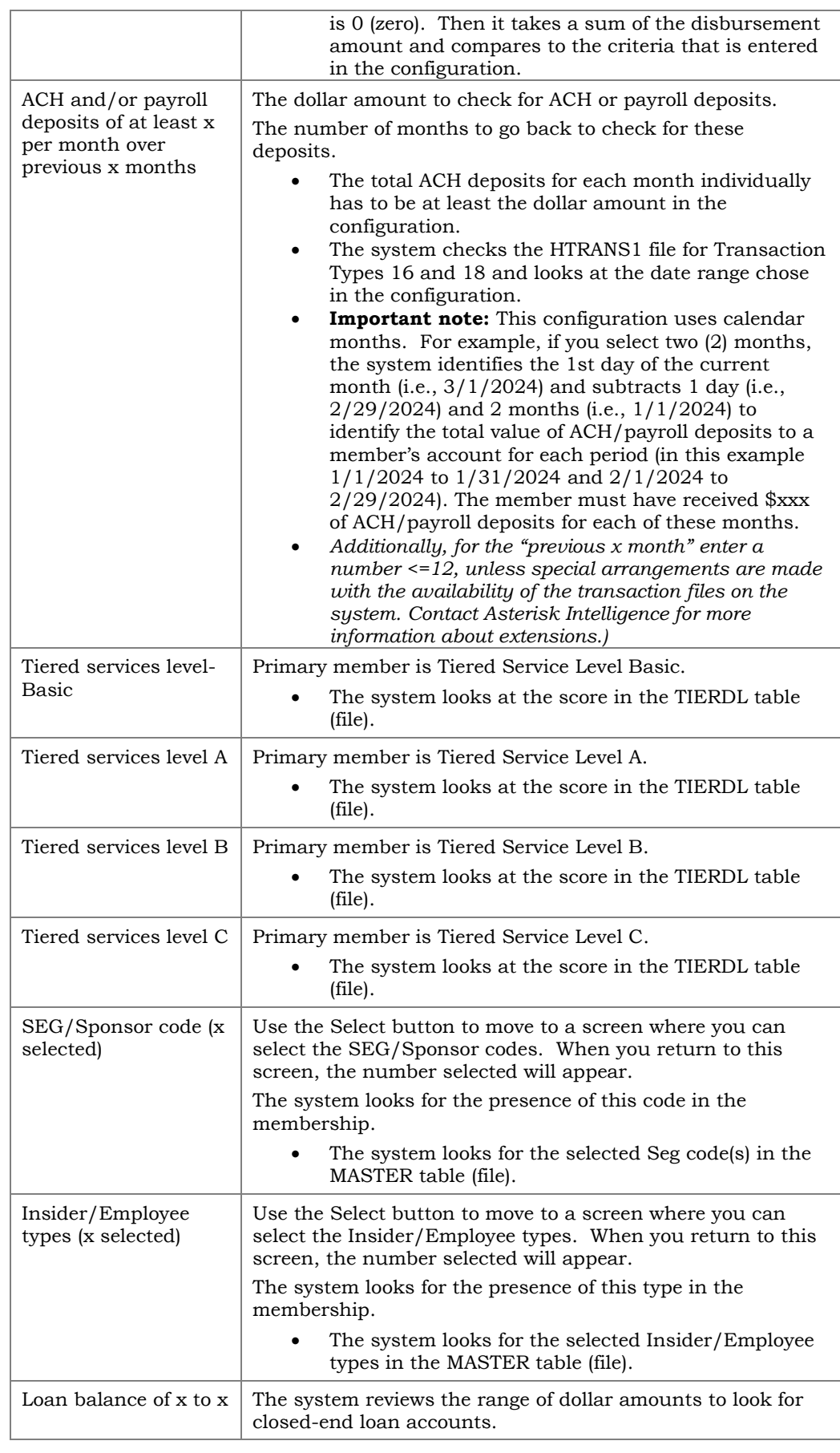

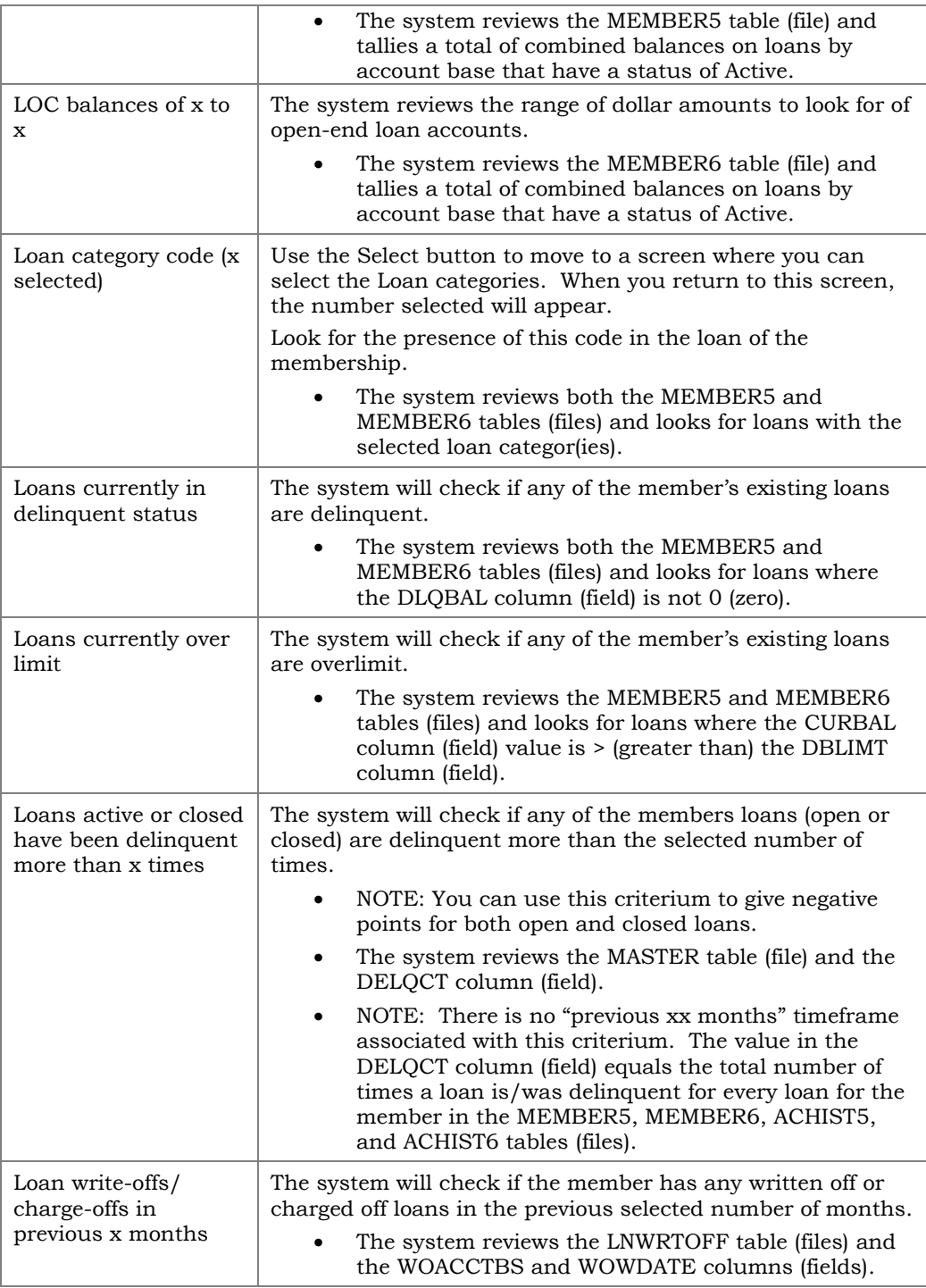

When all criteria changes are made, use Update (F5) to return to the entry screen which will show the program templates created.

## <span id="page-13-1"></span><span id="page-13-0"></span>TESTING EFFECTIVENESS OF PROGRAM AGAINST YOUR ENTIRE MEMBERSHIP

From the configuration covered in the previous section, you can test a program against your entire membership to see how many members would pass, fail, and the range of scores. These scores are all based on the CLR Path program selected. This can be helpful to establish the effectiveness of your CLR Path program. From the final screen, you can even export the passing members to a table (file) for further analysis in Report Builder (Query).

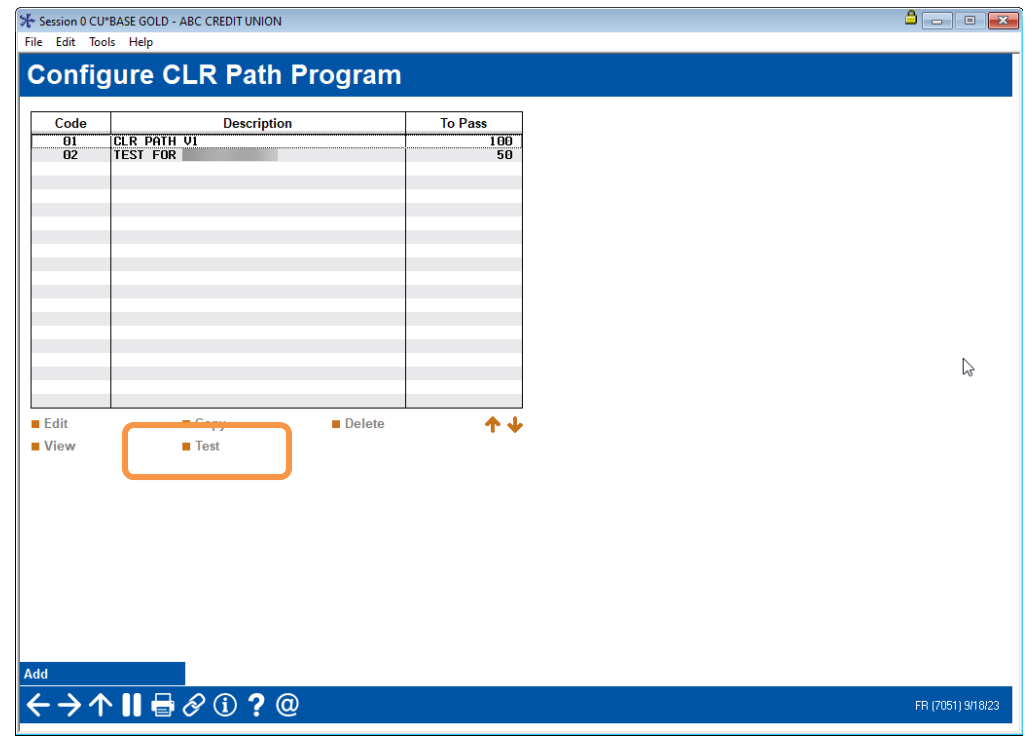

#### CLR Path Program Configuration Screen (Tool #1110)

To test a program against your entire membership, select the program from the list of configured programs and then **Test**. *A Processing message will appear as the system scans your entire membership.*

#### Processing Message

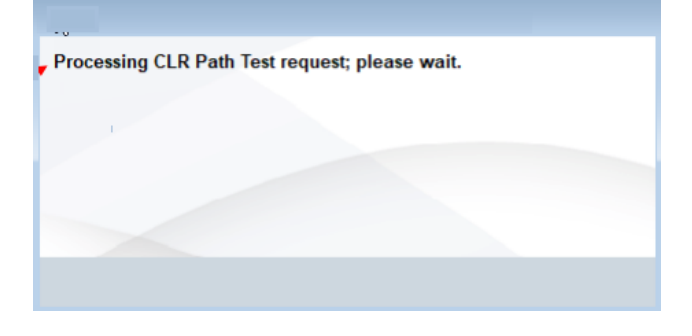

After the processing message appears, the results can be viewed in the *CLR Path Test Run Statistics* dashboard (shown below). The screen shows a breakdown of your membership by their score. Additionally, you can see the number and percent that pass and fail the selected program.

- The passing and failing score are based on the configured CLR Path program.
- No scores are saved to the membership since this is a test.

#### Results Screen – Membership Scan

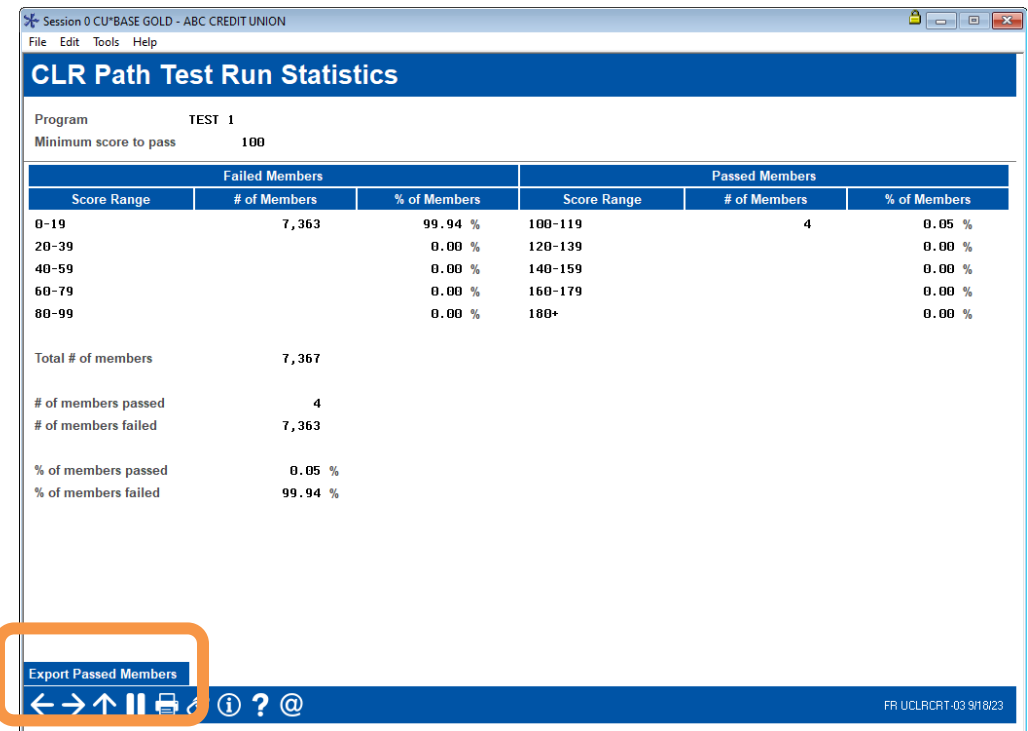

From this dashboard you can export a list of members with a passing score to a file by using **Export Passed Members**. A screen will appear allowing you to enter your filename.

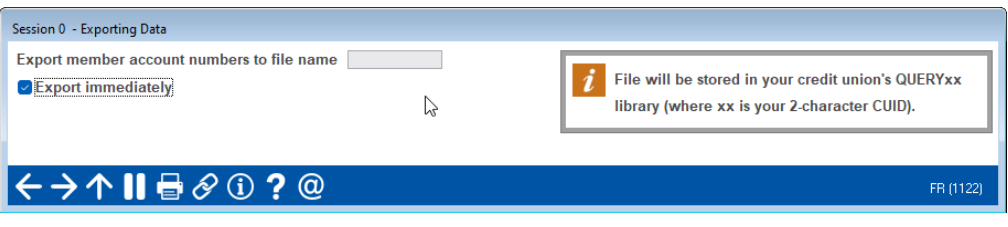

Use Enter. Only the account base numbers will be exported to the file (of passing members).

## <span id="page-15-1"></span><span id="page-15-0"></span>RUNNING PROGRAM AGAINST TABLE (FILE)

SE Control OCUPRACE COLD. ARC CREDIT UNION

You can also run a defined file against a CLR Path program and export members with a passing score (based on the program) to an output table (file).

• This original table (file) must be in your QueryXX library. The output table of passing members is also saved to that location.

 $\overline{\phantom{a}}$ 

• This feature is especially handy when creating a table (file) for a 1Click campaign configured in Tool #1340.

Run CLR Path Decision Advisor (Tool #1029)

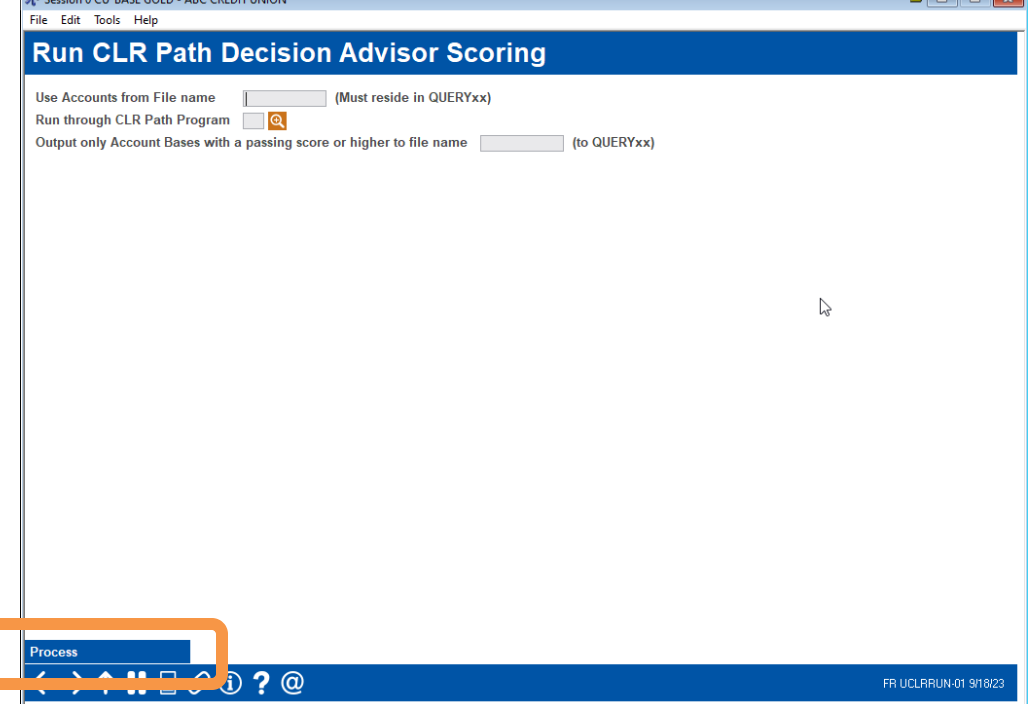

To run the table (file) against a program, use **Tool #1029** *Run CLR Path Decision Advisor***.** Enter the table (file) you are using to run the program against in the first field, select the CLR Path program using the lookup, and then enter the output file in the final field.

- Configuring a program is covered in on page [9.](#page-8-1)
- The first file must be saved to QUERYxx and have the membership as the first record in the file.

Use **Process** to continue to the confirmation window.

Once you run the file against the program, a window will appear letting you know the number of memberships in the original file and the number of members that received a passing score who are now saved to the resulting file. This passing score is based on the program configuration.

#### Popup Window Shows Number of Passing Accounts

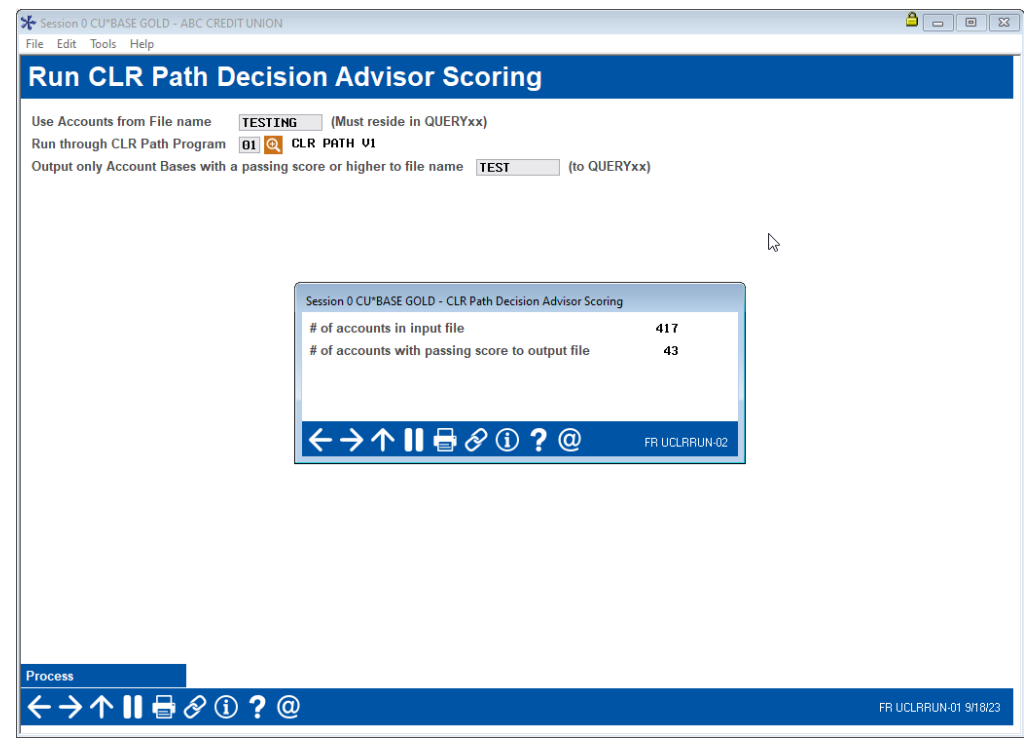

#### Closeup of Popup Window

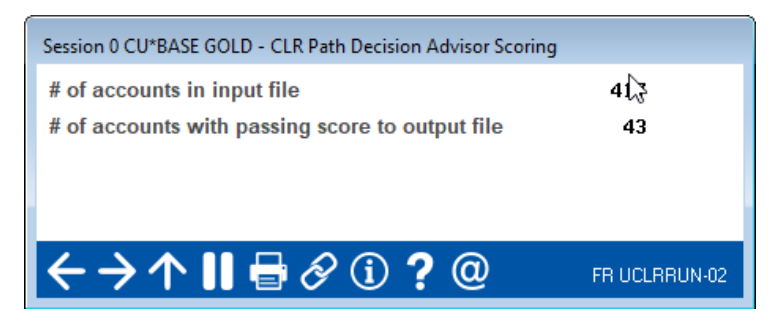

## <span id="page-17-0"></span>RUNNING CLR PATH DECISION ADVISOR SCORING AGAINST A LOAN **CATEGORY**

#### <span id="page-17-2"></span><span id="page-17-1"></span>ATTACHING A CLR PATH PROGRAM TEMPLATE TO A LOAN PRODUCT

Once the CLR Path program template is configured, it is then attached to a loan product. During the loan application process, if the loan is attached to this loan product, the CLR Path scoring criteria is run against the member.

To attach a CLR Path program template to a loan product use **Tool #470**  *Loan Product Config*. Then select *General Info*. The field for entering the program template code appears in the center of the loan product screen. Only one code can be attached to a loan product at a time.

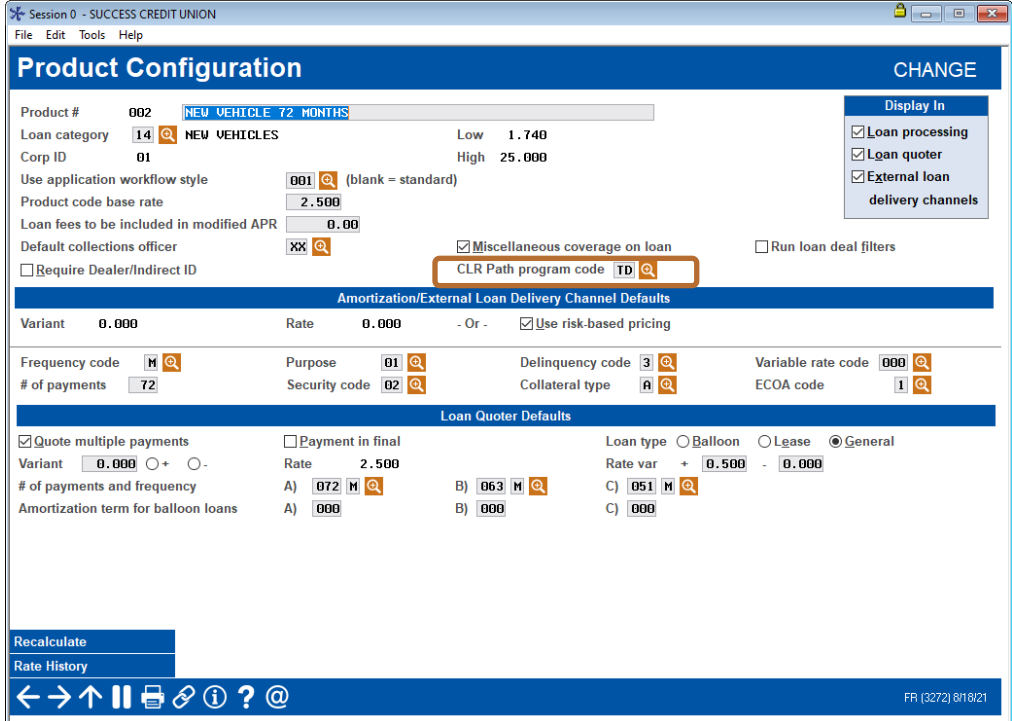

#### Loan Product Config (Tool #470), "General Info"

The CLR Path Decision Advisor runs at the time of the loan application and gives a score for the primary member. (Joint Owners and non-members will not be evaluated). You can also run the member against a selected program template and view prior scores attached to the membership via Action codes.

### <span id="page-18-0"></span>RECEIVING A CLRPATH SCORE DURING THE LOAN APPLICATION PROCESS

One way you can run a CLR Path score for a member is to run it while creating a loan application. The CLR Path program template used is the code that's attached to the loan product used in the loan request.

The CLR Path score is shown on the Summary screen. This screen shows the CLR Path score. The score is in green if the member's score is equal to or greater that the minimum score to pass. The score is in red if the score is less than the minimum score to pass.

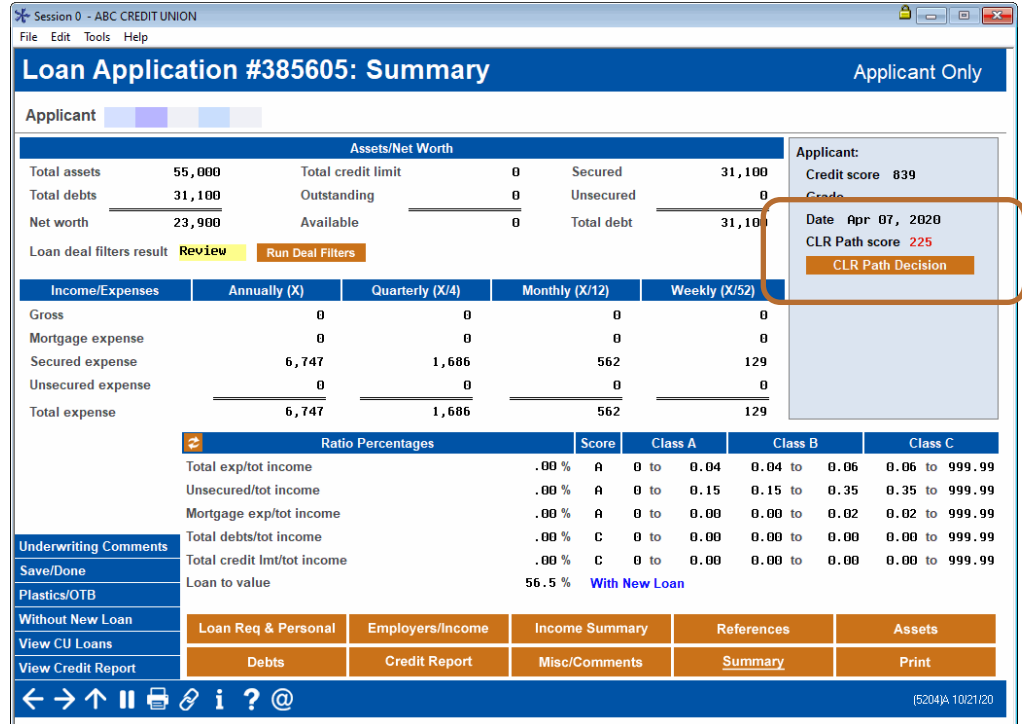

#### Loan Application Summary Screen

The CLR Path score shown is always for the current day. Each day the member is only scored against the program criteria the first time the loan application is accessed.

In order to calculate another score, use the Action Code covered in the next section of this booklet. Another more obscure way to calculate a new score is to attach a different program template to the loan product associated with the loan request.

To view the detail of the score, use the *CLR Path Decision* button to access the *CLR Path Results* screen, which shows a breakdown of the score.

#### <span id="page-19-0"></span>CLR Path Results Screen

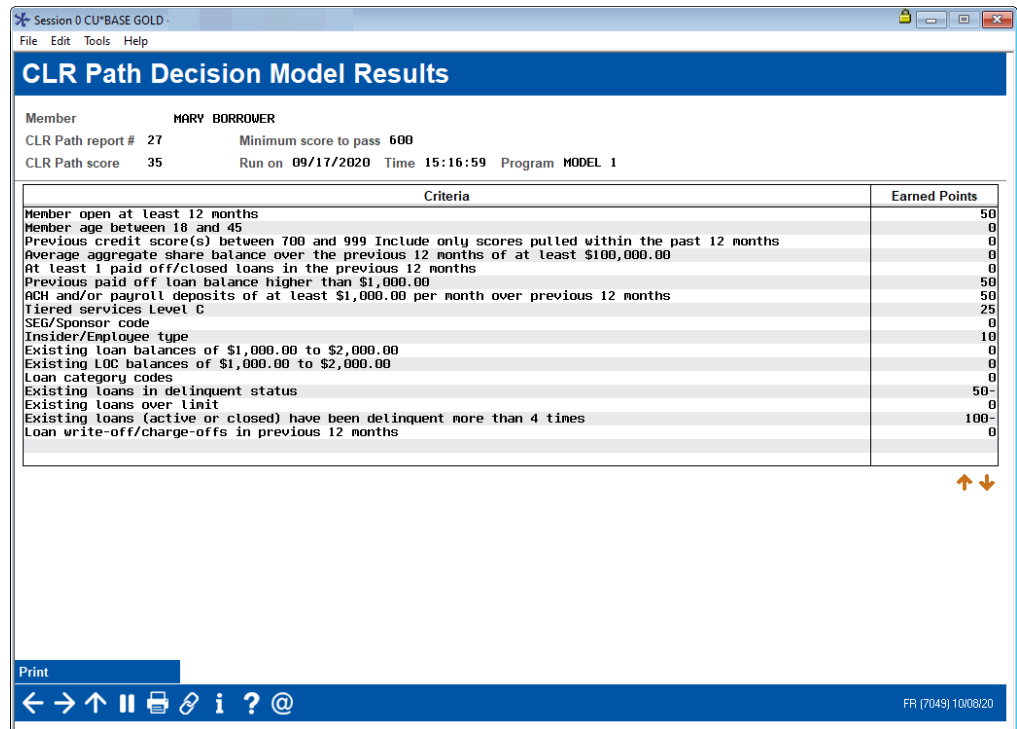

On this screen you see the CLR Path report number, the minimum score to pass, the member's score and the criteria used to calculate that score.

• NOTE: The CLR Path score uses the criteria active in the program template configuration at the time the member is scored. If a criterium is not listed, that means that the member was not scored on that item. A zero score can be given. This means that the member was scored and received no points toward a passing score.

From this screen, you can print the details of the score and can archive these results using ProDOC. *Follow your credit union warranty.*

If available, the CLR Path Report Number can be found on the Loan Creation screen.

#### CLR Path Loan Creation Screen

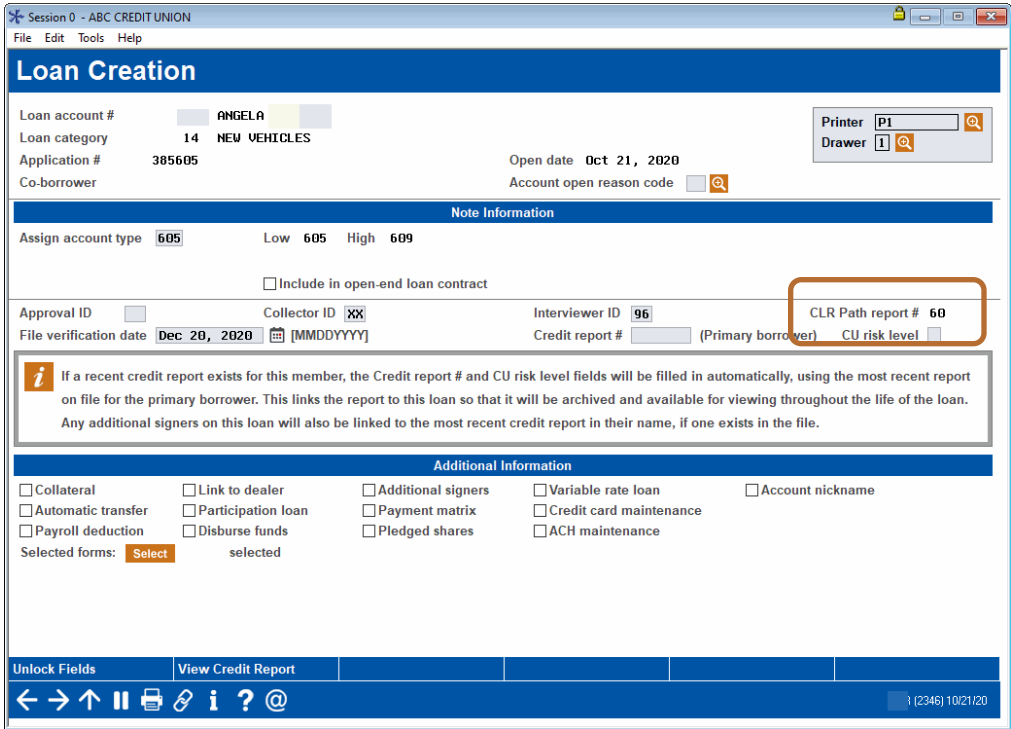

This score can be viewed using the *CLR Decision – View Results* Action code covered in the following section.

#### <span id="page-20-0"></span>RUNNING A CLRPATH SCORE USING AN ACTION CODE

You can also separately run a member against a CLR Path program template using an Action code. In this manner it is possible for you to run a member against different template and criteria to receive a different score.

To calculate a CLR Path score on a member use the Loan Action code *CLR Decision – Run*.

Following are some reasons you may decide to use this option.

- Since only one CLR Path score can be run on a member each day per loan application, you may use the Action code access point to run the member against a different program template to receive additional scores in the same day.
- You may wish to run the member against CLR Path outside of the loan application process, such as to assist in making a decision about a new checking account or other service.

To access the Action Code screen where you can select to run additional CLR Path program templates against the member use **Tool #53** *Process Member Applications*, enter an account number and use Enter. Because an action code is not entered, the *Member Loan File Action Code* screen will appear allowing you to select the appropriate code.

#### Member Loan File Action Code Screen

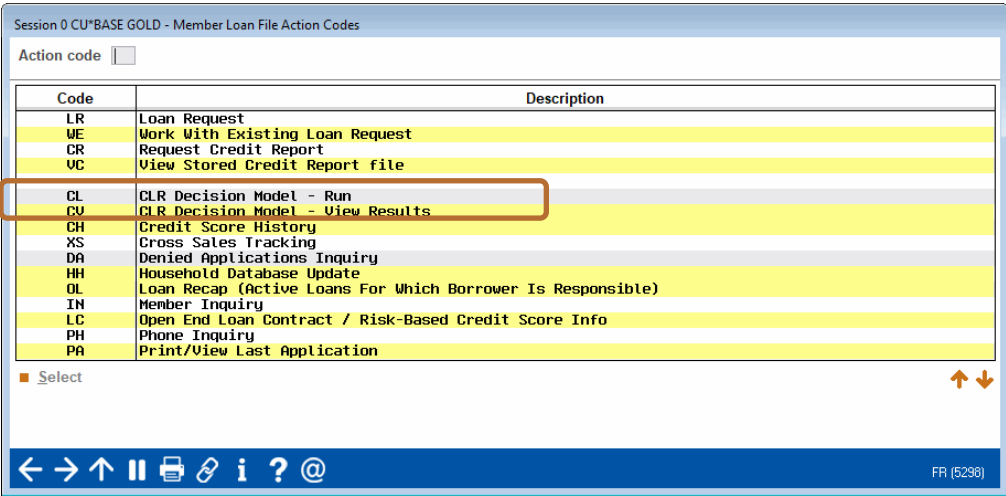

To run a CLR Path program template against the member to receive a score, select the *CLR Decision – Run* action code.

You will be presented a screen allowing you to select the CLR Path program template you wish to use.

#### Select a CLR Path Program Template

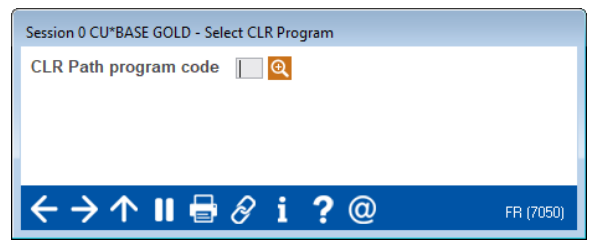

Use the lookup and use Enter and the *CLR Path Results* screen shown on page [20](#page-19-0) will appear for that program.

#### <span id="page-22-0"></span>VIEWING A CLR PATH SCORE USING AN ACTION CODE

To view CLR Path scores previously run for the member, use the Action Code *CLR Decision – View Results.* (Access to this screen is covered in the previous section.)

#### Member Loan File Action Code Screen

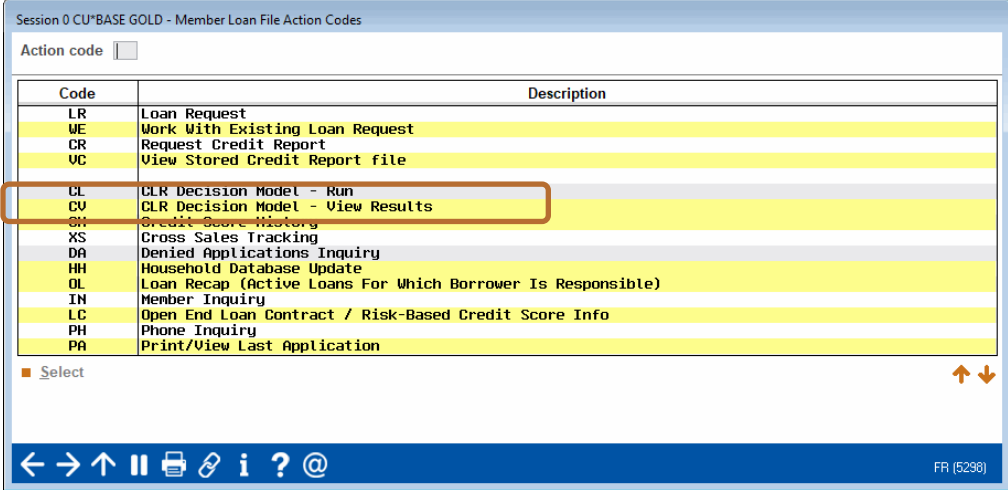

If the member has multiple CLR Path results, the following screen will appear. This lists the CLR Path Report Number. From here, select a score to move to the *CLR Path Results* screen shown on page [20.](#page-19-0)

If only one score exists for the member, you will move directly to the *CLR Path Results* screen shown on page [20.](#page-19-0)

#### Multiple CLR Path Result Reports

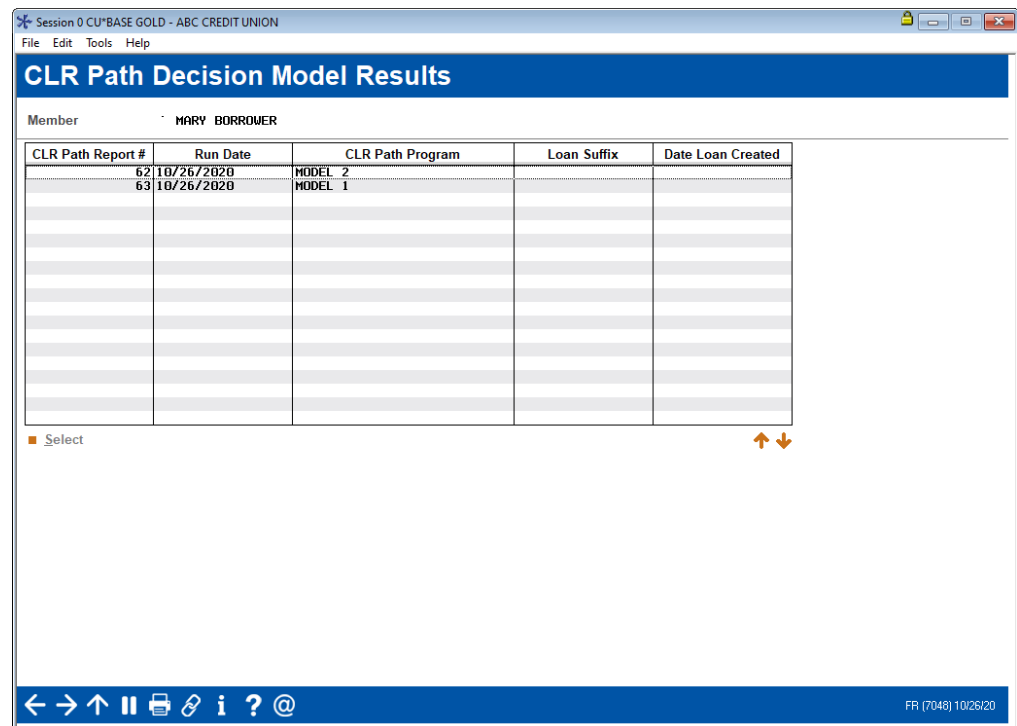

## <span id="page-23-0"></span>TELLERS AND MEMBER SERVICE REPRESENTATIVES ACCESS CLR PATH **SCORES**

Tellers and MSRs can get a new CLR Path score or see an existing one from the *Decision Advice* tab with the new *Get Advice* **and** *See Advice* buttons (shown to the right.) *If the feature is not activated, you can access the CU\*Answers store to sign up.* 

Find these buttons on the *Verify Member* screen for Phone Operator, Inquiry, standard teller (Tool #1), and Member Transfer (Tool #516).

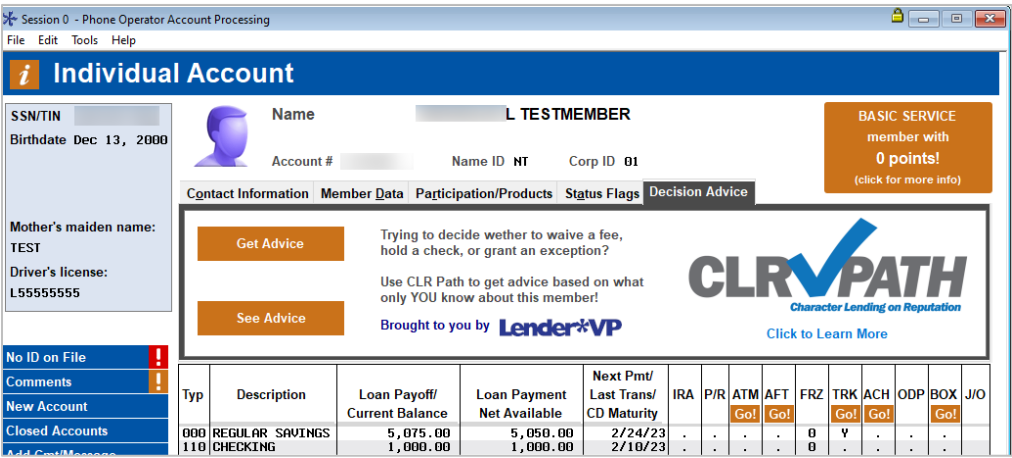

You can also find the score on the *New Account Creation* screen when opening a suffix for the member.

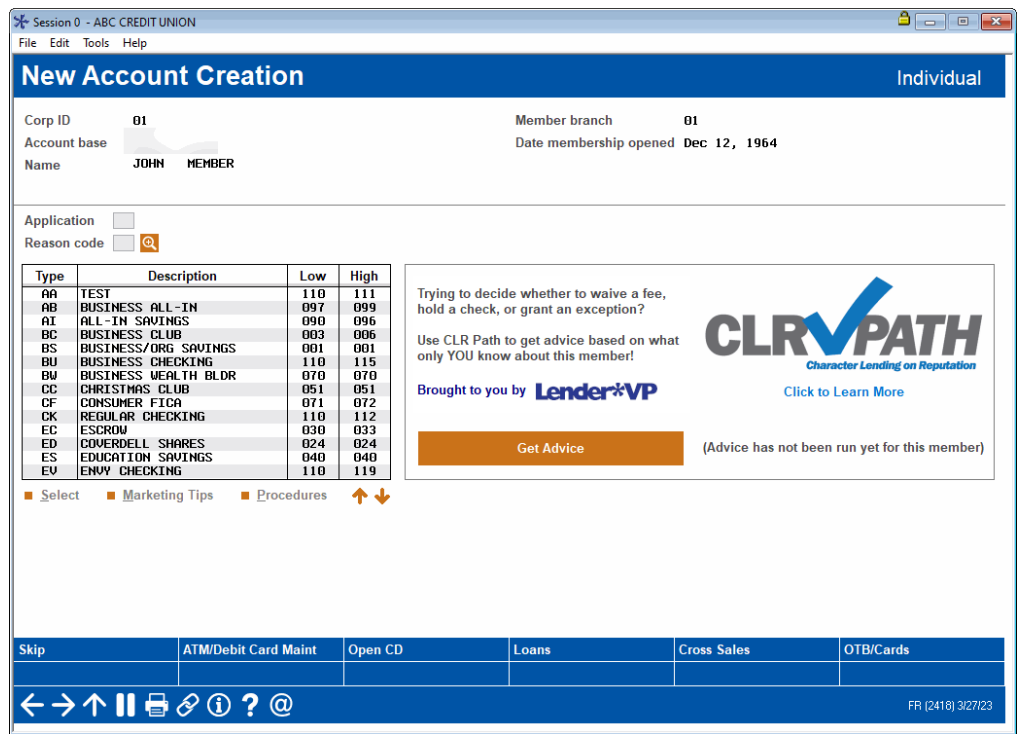